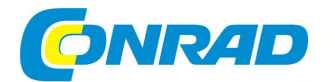

#### **NÁVOD K OBSLUZE**  $\overline{c}$

### **REINERSCT® Čtečka osobních průkazů a čipových karet cyberJack® RFID standard**

## **Obj. č. 97 53 33**

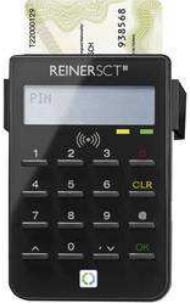

#### **Vážený zákazníku,**

děkujeme Vám za Vaši důvěru a za nákup čtečky čipových karet a osobních průkazů.

Tento návod k obsluze je nedílnou součástí tohoto výrobku. Obsahuje důležité pokyny k uvedení výrobku do provozu a k jeho obsluze. Jestliže výrobek předáte jiným osobám, dbejte na to, abyste jim odevzdali i tento návod k obsluze.

Ponechejte si tento návod, abyste si jej mohli znovu kdykoliv přečíst.

# **REINERSCT<sup>#</sup>**

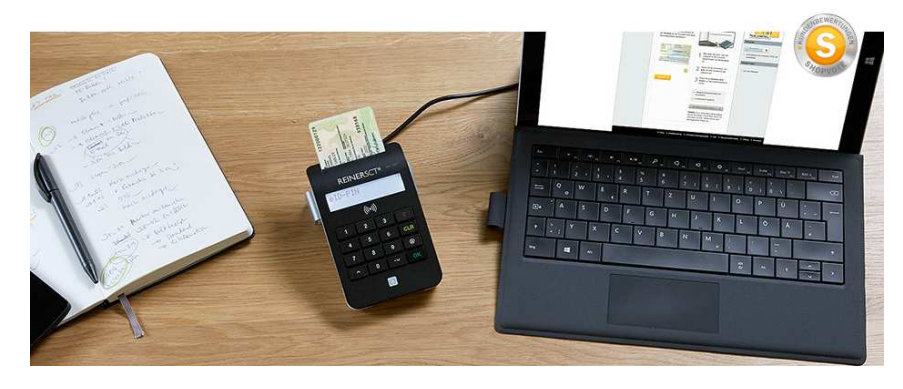

Děkujeme Vám za to, že jste si vybrali čtečku RFID z generace cyber**Jack**® **RFID standard** od společnosti REINIER SCT. Tento produkt byl vyvinut v Německu a vyroben s maximální precizností, která zaručuje vysokou provozní spolehlivost a dlouhodobou životnost. V tomto návodu získáte všechny potřebné informace pro použití čtečky cyber**Jack**® **RFID standard**.

#### **Co to je RFID**

Technologie RFID (Radio-Frequency Indentification) umožňuje bezdrátovou komunikaci mezi čipovou kartou a čtečkou. V současné době se tato technologie používá u většiny moderních systémů, například při bezkontaktní platbě s kreditní kartou, záznamu času příchodu / odchodu, pro kontrolu oprávnění při vstupu do objektu, pro identifikaci zvířat nebo přepravě a uskladnění zboží. Vyjma ID karet používaných pro zaměstnanecké účely a elektronického, cestovního pasu, je možné touto čtečkou načíst data z nových elektronických občanských průkazů. Tato moderní technologie tím velmi usnadňuje manipulaci s čipovými kartami a podporuje použití v celé řadě nových aplikací.

#### **Nové občanské průkazy (nPA)**

Nový občanský průkaz nPA (neue Personalausweis) je vyjma své funkce oficiálního dokladu totožnosti, novým identifikačním prostředkem na internetu. Tento tzv. elektronický průkaz totožnosti (eID) výrazně zvyšuje bezpečnost a komfort při ověřování osobních údajů na internetu. Držitel průkazu totožnosti má uloženy všechny své osobní údaje na RFID čipu a může se tak identifikovat elektronicky, například při nakupování zboží online nebo při návštěvě obecního úřadu a jiných institucí. Osobní údaje, uložené na čipu je přitom možné předat pouze po zadání správného PIN kódu.

### **Popis RFID**

#### **Čtečka** cyber**Jack® RFID standard**

Čtečka cyber**Jack**® **RFID standard** byla navržena především pro načtení dat z elektronické průkazu totožnosti (nPA), který je možné používat pro identifikaci na internetu. Tato čtečka RFID disponuje funkcí pro zabezpečený přenos dat do aplikace z čipu po zadání příslušného PIN kódu. Autorizovaní poskytovatelé služeb Business a eGovernment tak získají přístup k osobním údajů, které jsou uložené na čipu průkazu pro účely elektronické identifikace a autorizace během provádění určitých operací.

Typickým příkladem použití čtečky RFID je například zadání adresy a ověření totožnosti pomocí občanského průkazu v internetovém obchodu s vlastním zákaznickým účtem. Vyjma toho podporuje čtečka i jiné aplikace jako jsou například eTicketing při použití příslušných RFID karet.

Čtečka cyber**Jack® RFID standard** se u kontaktních čipových karet používá i v aplikacích s elektronickým podpisem (elektronické podpisy FES a QES). Pro elektronický podpis s bezkontaktní čipovou kartou (například nPA-QES) nelze tento typ čtečky použít.

*Č*te*č*ka cyber**Jack**® **RFIDstandard**

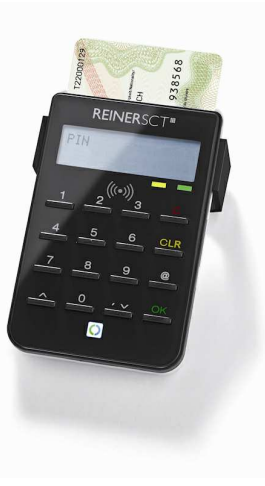

Mimo uvedené čtečky cyber**Jack**® **RFID standard** (USB) jsou v naší nabídce k dispozici další 2 typy RFID čteček občanských průkazů cyber**Jack**® **RFID komfort** (USB) a cyber**Jack**® **RFID basis**. Další informace o těchto produktech získáte na portále výrobce www.reiner-sct.com.

### **Rozsah dodávky**

Čtečka cyber**Jack**® **RFID standard**Návod k obsluze

V závislosti na vybraném modelu a vašem dodavateli se může rozsah konkrétní dodávky lišit.

### **Instalace**

Opatrně vyjměte čtečku z obalu a vyklopte kovovou opěrku v zadní části čtečky. Zajistíte tím stabilní pozici při umístění čtečky na stole. Datový kabel připojte jeho provléknutím opěrkou a nainstalujte jej tak, aby jeho výstup byl vždy směrem k zadní části čtečky. Čtečku instalujte na takovém místě, odkud budete mít pohodlný přístup ke všem jejím ovládacím prvkům a náhled na displej.

Uvědomte si, že různé kovové předměty, vodivé a vodotěsné materiály instalované v blízkosti čtečky mohou ovlivnit správnou funkci čtečky. Do blízkosti čtečky proto nikdy takové předměty neinstalujte. Tato čtečka je určena výhradně pro použití v domácím nebo kancelářském prostředí.

#### **Bezpečnostní plomba produktu (Security seal)**

Ujistěte se o tom, že bezpečnostní plomba není nijak porušená a odpovídá originálnímu stavu (viz následující obrázek).

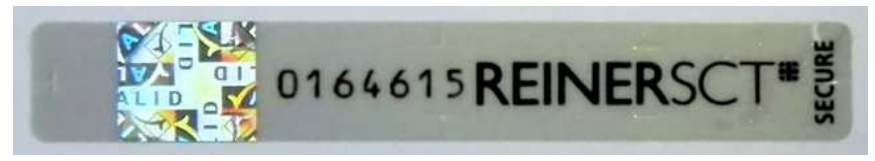

Neporušená bezpe*č*nostní plomba.

Na plombě musí být patrné všechny ochranné prvky – hologram, logo společnosti a číslice. Barva pozadí musí být jednotná. U porušené bezpečností plomby je patrný šachovnicový vzor, popřípadě je dobře patrné narušení celistvost této plomby.

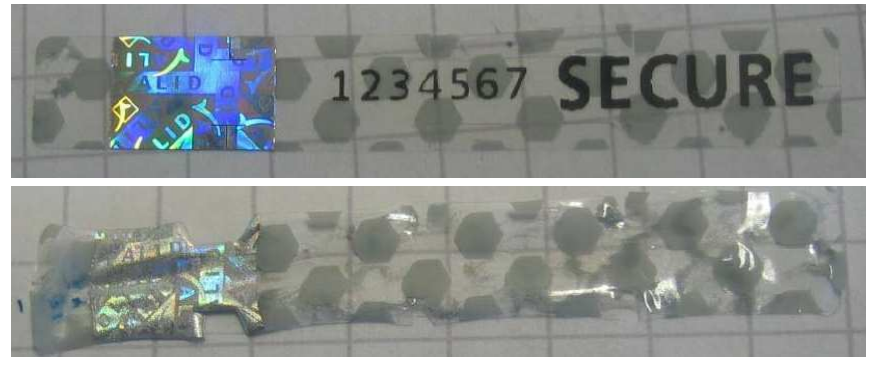

Narušená a poškozená bezpe*č*nostní plomba.

Pakliže zaznamenáte poškození nebo narušení bezpečnostní plomby, došlo pravděpodobně během provozu k neoprávněné manipulaci a modifikaci této čtečky. V takovém případě bezodkladněkontaktujte svého prodejce. Do té doby přitom tuto čtečku v žádném případě nepoužívejte!

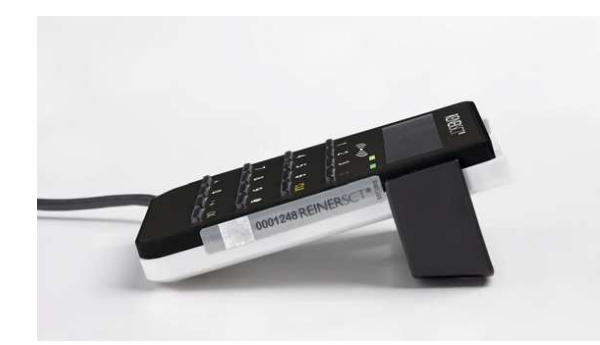

Umíst*ě*ní bezpe*č*nostní plomby na pravé stran*ě <sup>č</sup>*te*č*ky cyber**Jack**® **RFID standard**.

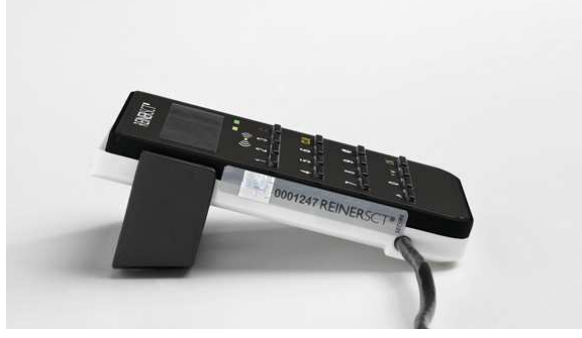

Umíst*ě*ní bezpe*č*nostní plomby na levé stran*ě* cyber**Jack**® **RFID standard**.

#### **Čipové karty**

Čtečkou cyber**Jack**® **RFID standard** můžete načítat data z kontaktních a stejně tak i bezkontaktních čipových karet. Pro tyto účely je čtečka vybavena dvěma rozdílnými sloty. Horní slot je určen pro kontaktní čipové karty. Spodní (zadní) slot slouží pro vložení bezkontaktních čipových karet (například nového občanského průkazu).

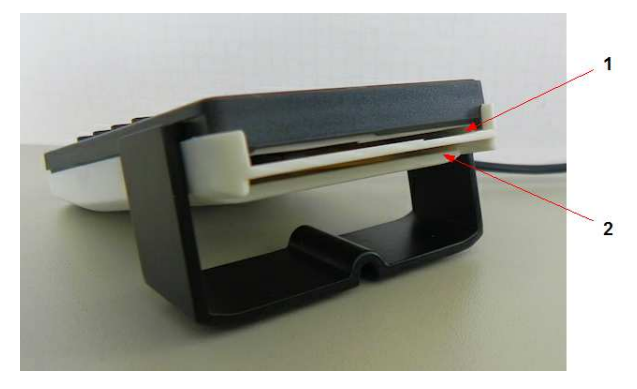

**1** – Slot pro kontaktní čipové karty

**2** – Slot pro bezkontaktní čipové karty

### **Funkce čtečky**

Po zapnutí čtečky spusťte aplikaci "cyberJack Gerätmanager" pod systémovou nabídkou Start – Programy – REINICER SCT cyberJack a test funkce "Test Starten". Po spuštění aplikace se zobrazí dialogové okno s možností registrace. Doporučujeme si váš produkt zaregistrovat. Registrací čtečky budete pravidelně získávat informace o jejích nových funkcích, novém firmware a dalších možnostech. V případě, že používáte několik čteček, můžete v příslušné nabídce "Leser" (1) vybrat vámi požadované zařízení. Vezměte vybranou čipovou kartu (platební kartu, telefonní kartu, kartu pojišťovny a podobně) a vložte jí do čtečky. Karta se přitom zasouvá zhruba do své poloviny. Nyní vyberte menu "Test starten" (2). Systém tím spustí sérií testů, při kterých ověřuje to, zda je aplikace cyber**Jack** správně nainstalovaná. V případě, že dojde k chybovému stavu, vyhledejte příslušnou nápovědu pod záložkou "Support". V této záložce navíc můžete spustit připojení k on-line asistenci a odeslat protokol s chybovým stavem pracovníkům našeho zákaznického centra.

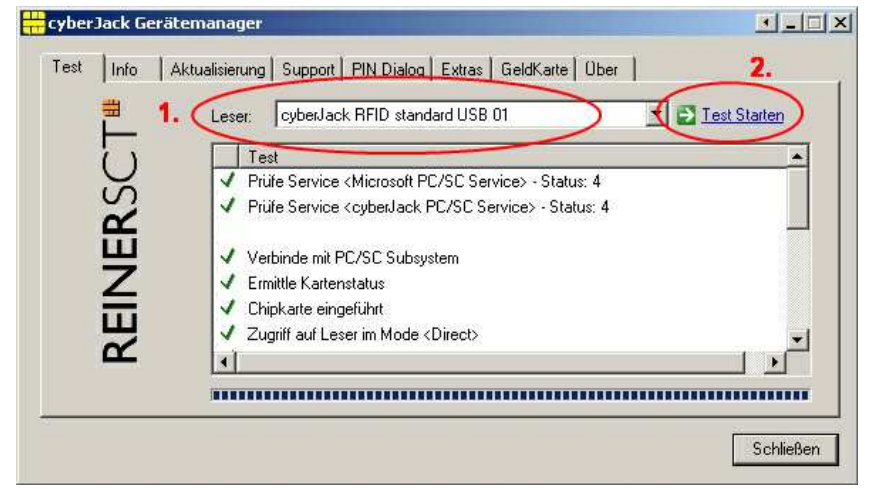

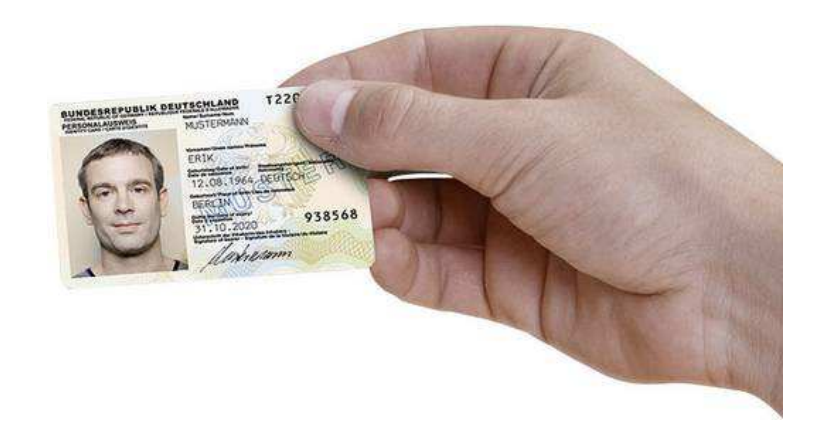

#### Záložka "Info"

Pod touto záložkou naleznete různé provozní informace, informace o konfiguraci systému čtečky a seznam všech používaných komponentů.

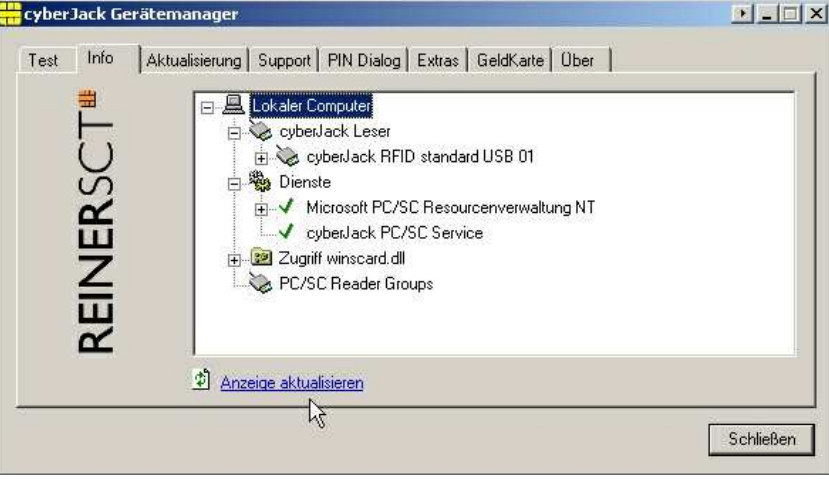

#### **Záložka "Aktualisierung"**

Na této záložce můžete ověřit, zda nejsou k dispozici nejnovější ovladače a firmware pro vaší čtečku. Po kliknutí na menu "Prüfe auf neue Versionen" se spustí váš internetový prohlížeč a link na server REINER SCT Download. Pokud se váš prohlížeč automaticky nespustí, spusťte váš prohlížeč manuálně předtím, než budete vyhledávat aktualizace software. V případě, že jsou k dispozici nové aktualizace, můžete zahájit stahování nejnovější verze firmware. Postupujte přitom podle dalších pokynů automatického průvodce aktualizačním procesem.

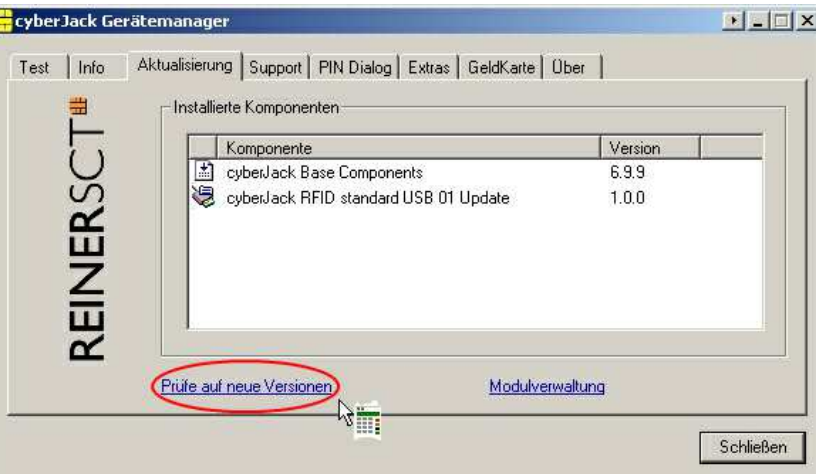

V nabídce "Modulverwaltung" pak můžete provádět správu vašich stávajících modulů a aktualizovat firmware čtečky. Další informace k tomuto tématu získáte v části "Zabezpečené stažení firmware".

#### Záložka "Support"

Prostřednictvím této záložky můžete kontaktovat zákaznické pracoviště společnosti REINER SCT. Veškeré aktuální informace o instalaci vaší čtečky a další důležité informace o konfiguraci PC pak můžete prostřednictvím e-mailu jednoduše odeslat pracovníkům zákaznického centra. Následně budete e-mailem popřípadě telefonicky kontaktováni našimi pracovníky.

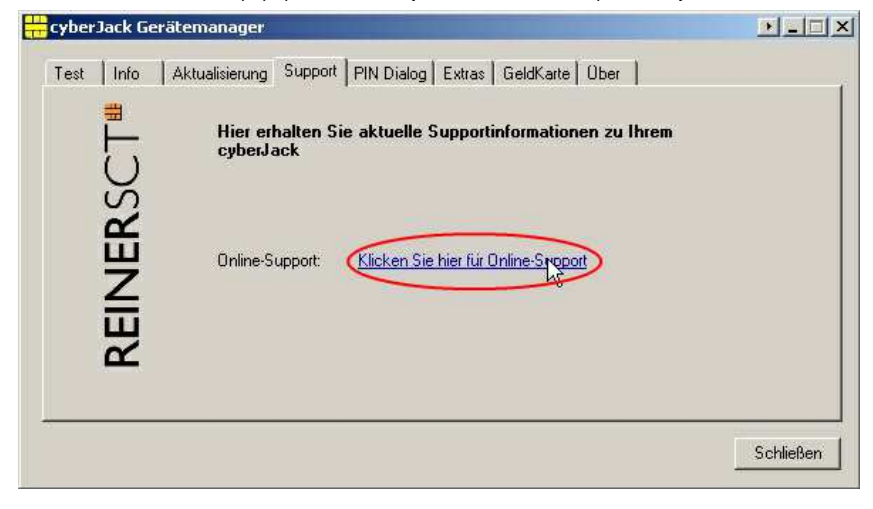

#### **Záložka "PIN Dialog"**

Na této záložce máte možnost aktivovat speciální funkce, kterými můžete spravovat konfiguraci celého systému. Tato nastavení však provádějte pouze v nezbytně nutných případech. Doporučujeme proto zachovat výchozí (tovární) nastavení. V menu "Akustische Einstellunge" můžete aktivovat tón při zadávání PIN kódu. Pokud zaškrtnete okénko "Sprachausgabe aktivieren" bude aktivována akustická výzva pro zadání PIN. Konfiguraci podsvícení displeje čtečky nastavíte v nabídce "Displaykontrast cyberJack e-com(a) USB 01". Během zadávání PIN může být displej čtečky z důvodů zabezpečení konfigurován s použitím maximální tmavé úrovně. Výběrem "Einstellung testen" otestujete aktuální nastavení.

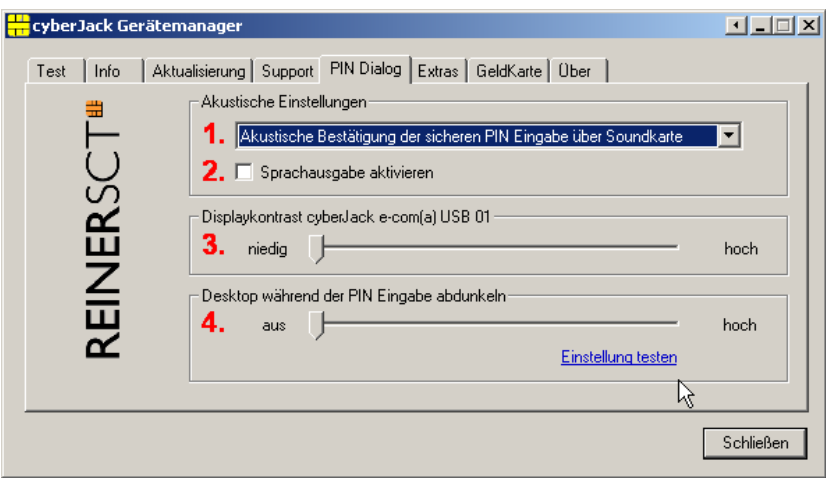

#### Záložka "Extras"

V nabídce "Sprache" (1) můžete vybrat z několika mutací jazyk používaný v aplikaci "cyberJack Gerätmanager". Během některých operací s elektronickým podpisem se může stát, že systém správněnerozpozná vaší čtečku. V takovém případě musíte aktivovat možnost "Alte PC/SC Lesernamen aktivieren".

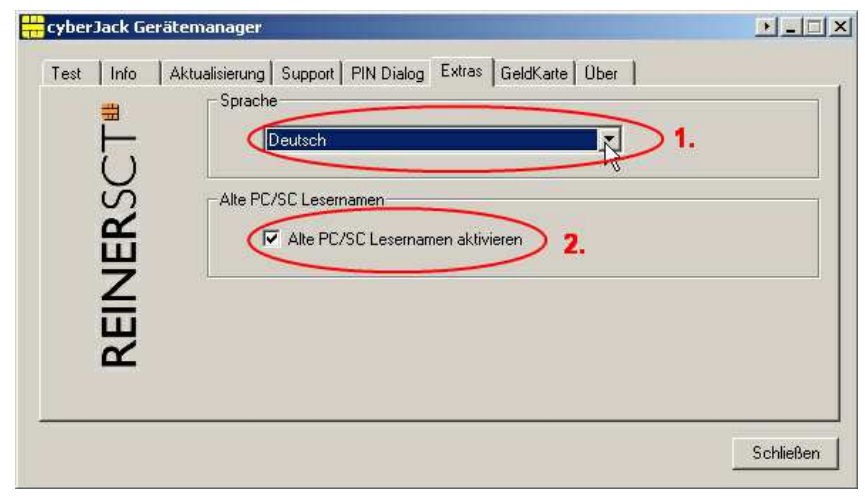

#### **Záložka "GeltKarte"**

Tato záložka je dostupná pouze v případě nainstalované aplikace cyber**Jack**® e-com. Platební transakce prováděné prostřednictvím čtečky jsou díky této aplikaci protokolovány a můžete je zde v případě potřeby zobrazit. Systém REINER SCT uchovává všechny důležité informace pro spojení s e-shopy, ve kterých je možné platit s použitím běžné platební karty.

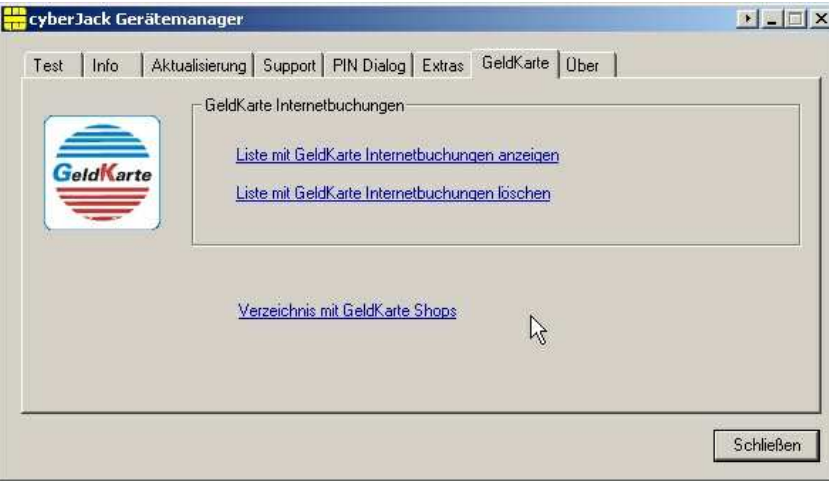

#### Záložka "Über"

Na této záložce je přímý odkaz na portál společnosti REINER SCT, kde najdete podrobnou nabídku se všemi produkty. Stejně tak zde můžete provést pozdější registraci vaší čtečky.

### **Zadávání PIN**

#### **Funkce pro zabezpečené zadávání PIN**

Tato funkce slouží pro uchování zabezpečeného připojení při provádění různých operací se zadáváním citlivých údajů. Hackeři v síti vyhledávají různé informace a PIN kódy. Využívají přitom skutečnosti, že některé počítače jsou připojené v nezabezpečeném prostředí, ve kterém je možné velmi snadno zaznamenávat použití určitých kláves a tlačítek a tyto informace pak v síti internetu přijmout. Zabezpečené zadávání PIN se přitom provádí prostřednictvím PC aplikace. Většina aplikací pro Homebanking a použití elektronického podpisu přitom funkci pro zabezpečené připojení používají.

**Upozornění!** PIN můžete zadávat pouze prostřednictvím zabezpečených kanálů mezi klávesnicí a systémem čtečky cyber**Jack**® **RFID standard**. Tento zabezpečený přenos je signalizován blikající žlutou LED kontrolkou. Zároveň přitom bude svítit zelená Duo-LED, která signalizuje použití kontaktní čipové karty a modrá Duo-LED při použití bezkontaktní čipové karty. Zamezte tomu, aby se PIN dozvěděly neoprávněné osoby!

#### **LED indikace během zadávání PIN**

Režim pro zabezpečené zadávání PIN pro kontaktní čipovou kartu je indikován blikající žlutou a zelenou Duo- LED. V případě zadávání PIN při použití bezkontaktní čipové karty bude blikat žlutá LED a modrá Duo-LED kontrolka bude trvale svítit. V té chvíli můžete začít se zadáváním váš PIN. Max. interval mezi zadáním dvou čísel kódu je přitom 5. sekund. Pro zadání jednotlivé číslice je pak k dispozici 5. sekund. Na displeji čtečky se po zadání příslušného tlačítka zobrazuje znak "\*", který zároveň slouží jako zpětná vazba pro stisk určitého tlačítka. Zadání PIN nezajistí samotné spuštění čtečky. Na následujícím obrázku je zobrazen režim pro zabezpečené zadávání PIN.

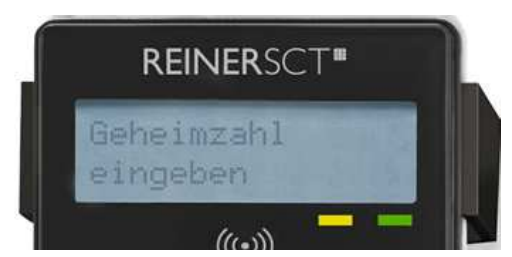

#### **Změna PIN**

Předtím, než budete moci změnit stávající PIN, musíte do systému zadat aktuální PIN. Nový PIN přitom musíte zadat hned 2x a jednotlivé zadání potvrdit stiskem tlačítka OK.

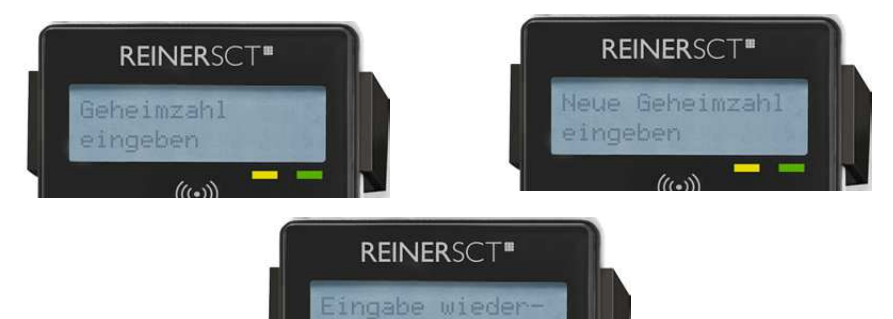

holen

1. Zadejte stávající PIN.

2. Zadejte nový PIN.

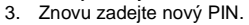

**Upozornění!** Funkce pro změnu PIN nebývá podporována u všech typů <sup>č</sup>ipových karet. Před použitím této funkce raději kontaktujte vydavatele této karty (banka, zákaznické centrum a podobně). Čtečka cyber**Jack**® **RFID standard** nepodporuje elektronický podpis (QES) při použití nových občanských průkazů (nPA).

#### **Funkce jednotlivých tlačítek na klávesnici čtečky**

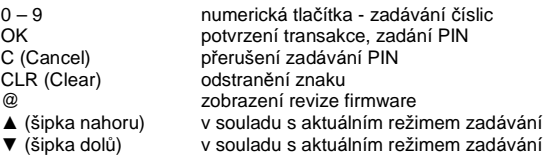

#### **Funkce pro zabezpečené zadávání PIN**

Zabezpečení při vkládání PIN je jedním z nejdůležitějších bezpečnostních prvků <sup>č</sup>tečky čipových karet bezpečnostní třídy 2. Bezpečné vložení PIN pro elektronický podpis (QES) je možné pouze s použitím kontaktní čipové karty. To, že PIN kód není trvale uložen v systému čtečky zajišťuje hardware a software, určeným speciálně pro čtečky karet, který prošel důkladným hodnocením stupně pro zabezpečení. Pro to, aby PIN nemohl být uložen na vloženou PIN kartu se používá příkazů, které jsou určené pouze pro účely ověřování čipové karty v režimu bezpečného zadávání PIN "Secure PIN entry". Jedná se zejména o následující operace:

- VERIFY
- CHANGE REFERENCE DATA
- DISABLE VERIFICATION REQUIREMENT
- ENABLE VERIFICATION REQUIREMENT
- RESET RETRY COUNTER

Všechny ostatní příkazy pro přístup k čipové kartě jsou systémem čtečky zablokovány.

#### **Zabezpečené stažení firmware**

Tuto čtečku čipových karet můžete používat se správcem "Gerätemanager" v nejnovější verzi, která je k dispozici na stránkách výrobce www.reiner-sct.com. Při načtení nového firmware do čtečky probíhá kontrola jeho zabezpečení se zjišťováním původu firmware systémem samotné čtečky. Tato čtečka tak načte pouze firmware, který zahrnuje elektronický podpis společnosti REINER SCT. Samotná kontrola podpisu probíhá před samotným použitím firmware. Do této čtečky tak není možné načíst software, který není elektronicky podepsán společností REINER SCT. Společnost REINER SCT poskytuje výhradně schválené a zabezpečené verze BSI. Aktualizace čtečky cyber**Jack**® **RFID standard** na starší verzi není možné provést.

Po aktivaci nového firmware, můžete prostřednictvím správce "Gerätemanager" v záložce "Info" zobrazit verzi aktuálně používaného firmware (verze se zobrazuje pod označením Prod.Ref). Aktuální verze firmware se zobrazuje i po připojení čtečky nebo po stisku tlačítka @ na displeji čtečky. Během zobrazení verze firmware bude blikat žlutá LED kontrolka.

#### **Postup pro stažení firmware**

- 1. Spusťte na aplikaci "Gerätemanager" na vašem počítači.
- 2. Přejděte na záložku "Aktualisierung".
- 3. Klikněte na "Prüfen auf neue Versionen". Systém tím zahájí vyhledávání nejnovějšího firmware na stránkách společnosti REINER SCT.
- 4. V případě dostupnosti novější verze stáhněte firmware. Klikněte proto na "Weiter".
- Postupujte dále při instalaci firmware podle všech pokynů průvodce instalačním procesem. 5. Na záložce "Aktualisierung" klikněte na "Modulverwaltung".
- 6. Klikněte na "Module aktualisierung".
- 7. Systém čtečky na displeji zobrazí dotaz k odstranění všech aplikací. Během toho bliká žlutá LED kontrolka.
- 8. Po stisku tlačítka OK se na displeji čtečky zobrazí dotaz k provedení aktualizace systému (blikající žlutá LED kontrolka).
- 9. Potvrzením aktualizace bude blikat žlutá LED kontrolka. Během tohoto procesu dochází k ověřování firmware (kontrola elektronického podpisu).
- 10. Úspěšné dokončení aktualizačního procesu se zobrazí ve správci zařízení.

Po úspěšné aktualizaci firmware můžete zobrazit tuto aktuální verzi na záložce. Info<sup>"</sup> Verzi používaného firmware na displeji čtečky můžete rovněž zobrazit po stisku tlačítka @. Během toho bude blikat žlutá LED kontrolka.

#### **Deaktivace pole RFID**

K dispozici máte možnost deaktivovat RFID pole. Tuto funkci můžete využít v případě použití kontaktních karet. Stiskněte proto tlačítko ▲. Na displeji se zobrazí aktuální stav pole RFID.

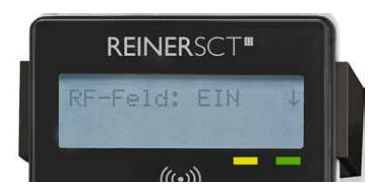

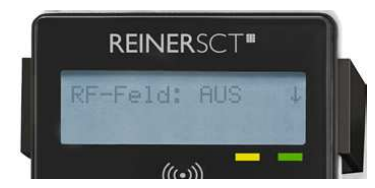

RF pole je aktivováno (EIN).  $R$ F pole je deaktivováno (AUS).

V případě, že hodláte změnit aktuální stav, stiskněte tlačítko ▼.

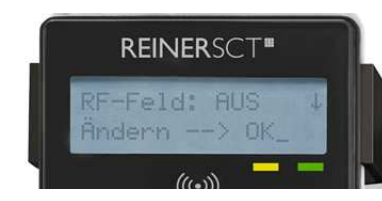

Změnu stavu potvrďte stiskem tlačítka OK.

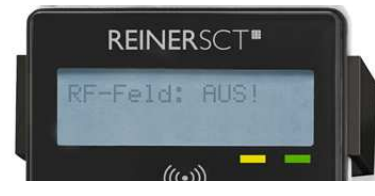

RF pole je deaktivováno (EIN).

### **Integrace čtečky cyberJack® RFID do aplikací**

#### **Elektronické bankovnictví**

Integrace čtečky čipových karet do aplikace Homebanking je zpravidla velmi snadná. Většina současných aplikací již dokáže rozpoznat systém čtečky cyber**Jack**® **RFID standard** zcela automaticky. Některé aplikace však vyžadují použití ovladačů CT-API-DLL. K tomu slouží ctrsct32.dll pro všechny generace čteček cyber**Jack**®, jež jsou součástí systému Windows.

#### **Elektronický podpis**

Softwarové packety pro používání elektronického podpisu zpravidla používají rozhraní PC/SC. Potřebné ovladače jsou již součástí operačního systému.

#### **Transakce s platebními kartami**

Veškeré informace o používání platebních karet na internetu naleznete na internetovém portále www.reiner-sct.com/geldkarte-shops.

#### **Elektronická identifikace (eID) s použitím nových občanských průkazů**

 Po instalaci potřebných ovladačů (více v další části návodu) můžete v systému čtečky cyber**Jack**® **RFID standard** použít pro funkci elektronické identifikace aplikaci AusweisApp. Aktuální verzi aplikace AusweisApp naleznete na portále www.ausweisapp.bund.de.

### **Instalace hardware**

#### **Instalace ovladačů v systému Windows**

**Upozornění!** Tato RFID čtečka v současné době podporuje použití následujících operačních systémů: Windows 2000 / Windows XP 32 bit / Windows Vista 32/64 bit / Windows 7 32/64 bit a stejně tak Windows Server 2003 – 2008 32/64 bit.

Čtečku cyber**Jack**® **RFID standard** je možné připojit do počítače prostřednictvím USB rozhraní po úspěšné instalaci ovladačů. Čtečku můžete do počítače připojit přímo nebo prostřednictvím USB hubu.

#### **Postup pro připojení čtečky do počítače**

- 1. Jako první nainstalujte potřebné ovladače (více v další části návodu).
- 2. Připojte čtečku cyber**Jack**® **RFID standard** do volného USB portu na vašem počítači. V případě, že jsou již všechny USB porty u počítače použité, bude zapotřebí použití aktivního USB hubu s vlastním zdrojem napájení.
- 3. Operační systém po uplynutí několika sekund zobrazí informaci o nalezení nového hardware a nainstaluje potřebné ovladače.

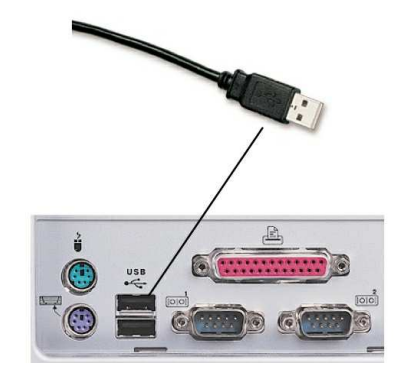

V následující části návodu je popsán postup pro instalaci ovladačů v různých operačních systémech:

#### **Instalace softwarových komponentů**

 Vložte do DVD/CD mechaniky počítače instalační disk s ovladači cyber**Jack**® **RFID**. Po spuštění instalačního procesu můžete nainstalovat různé softwarové komponenty pro čtečky cyber**Jack**® z generace čteček čipových karet. V případě, že váš operační systém nepodporuje funkci automatického spuštění instalačního procesu, zajistěte jeho spuštění po výběru souboru setup.exe, který naleznete na dodávaném instalačním CD.

**Poznámka**: Vzhledem k neustálému vývoji v oblasti informačních technologií se může stát, že ovladače, které jsou součástí instalačního CD, již nemusí být aktuální. Po dokončení instalačního procesu proto použijte funkci "Prüfe auf neue Versionen" na příslušné záložce aplikace "Gerätmanager". Tímto krokem zajistíte použití nejnovější verze ovladačů.

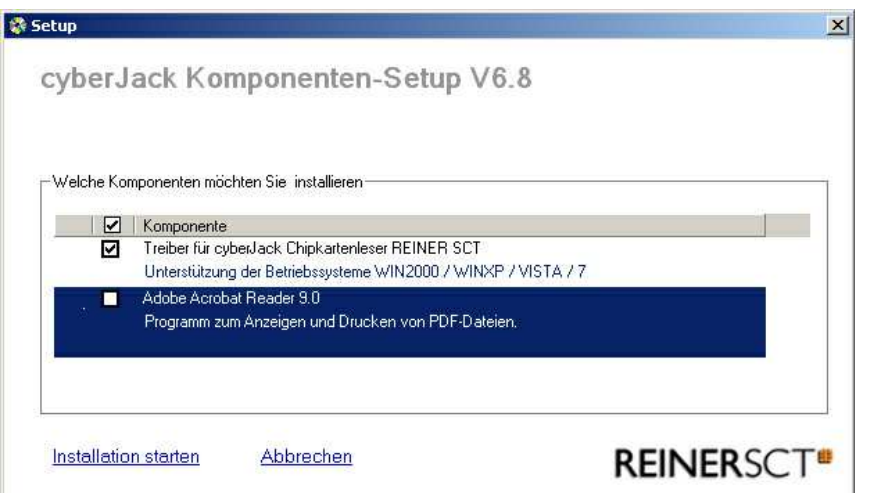

K provozu čtečky cyber**Jack® RFID standard** je nezbytné instalovat packety cyber**Jack**® **Base Components**, které zahrnují systémové ovladače. Instalací těchto ovladačů se zároveň nainstalují správce zařízení "Gerätemangaer" s funkcí testu systému, aktualizací ovladačů a link pro online podporu. Výběrem "Installation starten" zahájíte instalaci vybraných součástí. V případě, že byly prostřednictvím správce aktualizací nainstalovány i další softwarové komponenty, bude nezbytné provést restart zařízení až po nainstalování posledního komponentu.

**Upozornění!** V případě, že budete instalovat určité komponenty cyber**Jack**® **Base Components** v operačním systému Windows 2000/XP/2003/Server/Vista, bude k tomu zapotřebí administrátorské oprávnění. Před spuštěním instalačního procesu musíte uzavřít všechna ostatní okna s aplikacemi.

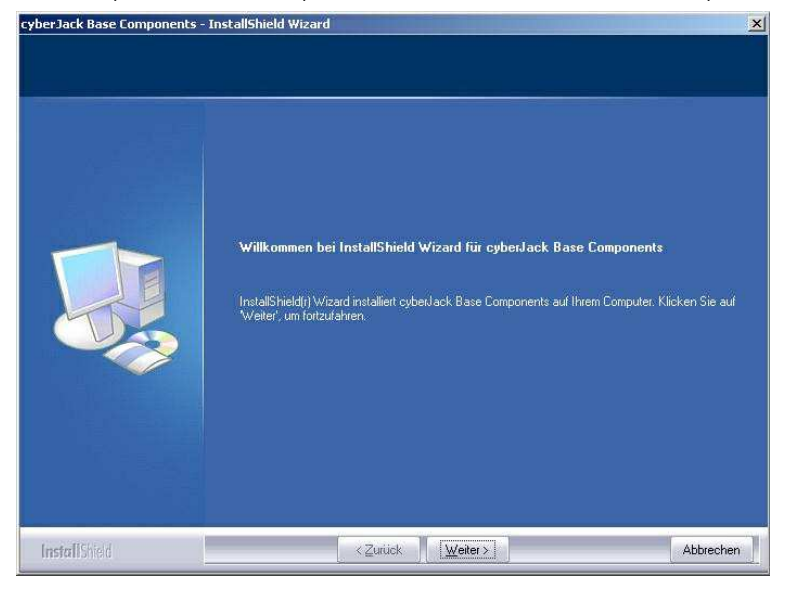

V příslušném poli vviádřete svůj souhlas s licenčním ujednáním a poté klikněte na tlačítko "Weiter". V dalším kroku instalačního procesu vyberte způsob připojení čtečky do PC.

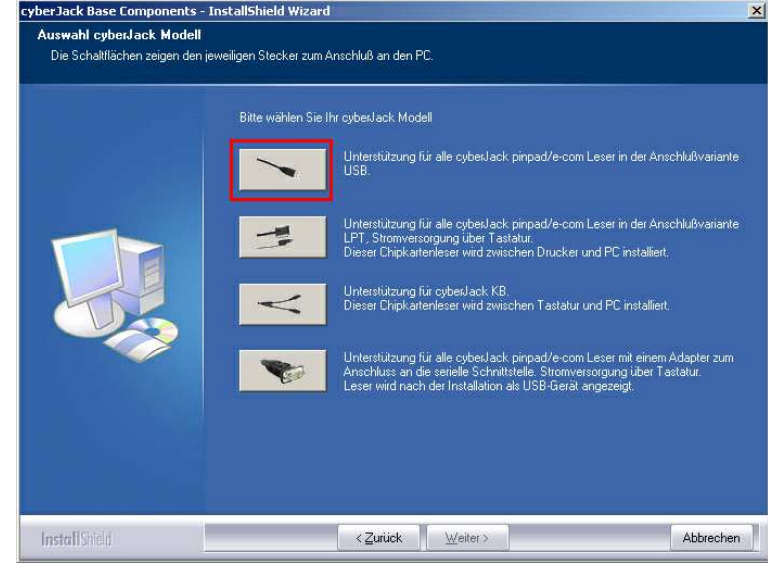

Výběrem příslušné nabídky zajistíte instalaci potřebných ovladačů. V dalším instalačním procesu pokračujte výběrem "Weiter".

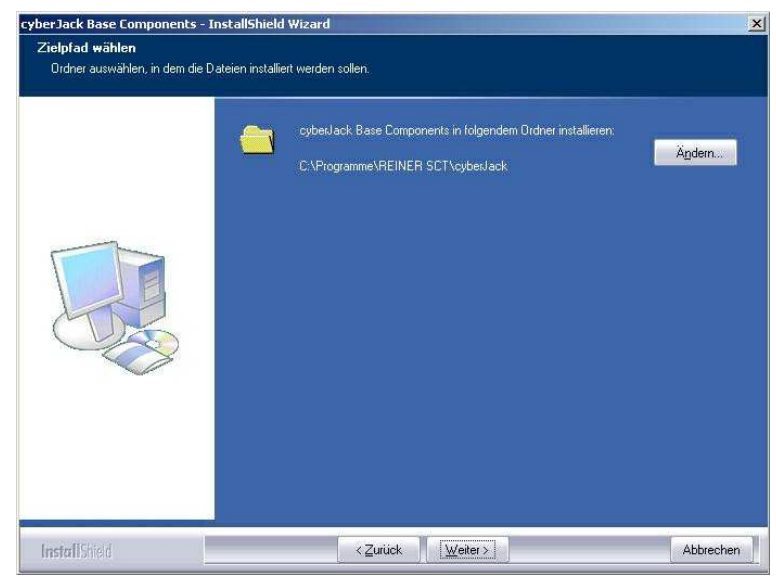

Pro instalaci aplikace do příslušné složky klikněte na "Weiter". Pakliže chcete soubory instalovat jinam, vyberte "Ändern" a zadejte cílový adresář. Výběrem "Installieren" zahájíte instalaci souborů. Na závěr instalačního procesu musíte provést restart PC. Jedině tak operační systém zajistí aktivaci nainstalovaných ovladačů.

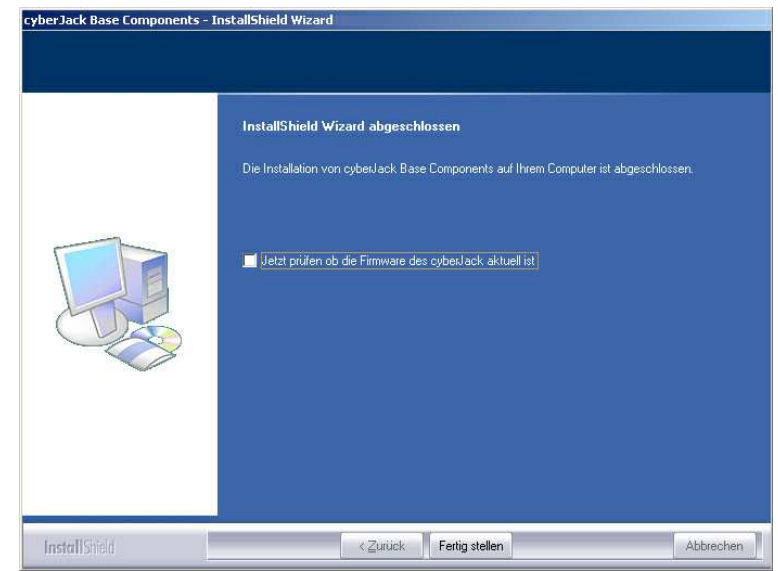

V systému Windows a v nabídce "Start" dojde k vytvoření nové položky REINER SCT cyber**Jack**® se submenu "Gerätemanager", "Funtionstest", "REINIER SCT im Internet", "Support" a "ZKA Komponenten aktualiseren".

#### **Instalace ovladačů v systému Linux**

**Upozornění!** Tato čtečka podporuje použití v následujících operačních systémech: openSuSE-11.1i586, openSuSE-11-1-x86\_64, openSuSE-11-2-i586, openSuSE-11-2-x86\_64, debian-500-i386, debian-500-amd64, ubuntu-9.04-desktop-i386, ubuntu-9.04-desktop-amd64, ubuntu-10.04.1-desktopi386,ubuntu-10.04.1-desktop-amd64.

#### **Linux.deb**

Tento postup se vztahuje na použití ubuntu. K instalaci ovladačů pro čtečku cyber**Jack**® **RFIDstandard** je nezbytné použití spolehlivého a vysokorychlostního připojení k internetu. Nyní prozatím nepřipojujte čtečku nepřipojujte k počítači! Instalační proces cyber**Jack**® **RFID** probíhá ve dvou základních krocích.

- a) instalace PCSCD ovladačů a jejich součástí.
- b) Instalace nejnovějších ovladačů pro čtečku cyber**Jack**® **RFID standard**.

#### **Postup pro instalaci ovladačů**

- 1. Jako první nainstalujte ovladače PCSCD. Použijte k tomu pakety vaší distribuce.
- 2. Zajistěte použití nejnovějších ovladačů, které odpovídají vaší distribuci a procesoru pod odkazem www.reiner-sct.com/treiber.
- 3. Spusťte instalaci těchto ovladačů pomocí následujícího příkazu na vstupu do terminálu. Příkaz: dpkg -i (název souboru). deb.
- 4. Uživatele přidejte do skupiny cyberjack. Použijte k tomu příkaz: usermod –aG cyberjack "název uživatele" na vstupu do terminálu.

**Upozornění!** Vezměte na vědomí to, že tyto příkazy mají být provedeny jako root.

5. Restartujte počítač.

6. Po restartu systému dojde k dokončení instalace ovladačů. Nyní můžete připojit čtečku do vybraného USB portu u vašeho počítače.

**Test funkce**: Vložte do čtečky login**Card** nebo nový občanský průkaz. V případě úspěšné instalace se na čtečce rozsvítí zelená LED kontrolka.

**Poznámka**: K provozu čtečky cyber**Jack® RFID standard** je nezbytné použití kompatibilní aplikace. Ve čtečce můžete používat RFID čipové karty popřípadě nové (elektronické) občanské průkazy.

#### **Linux.rpm**

Tento postup se vztahuje na použití systému SuSE Linux. K instalaci ovladačů pro čtečku cyber**Jack**® **RFID standard** je nezbytné použití spolehlivého a vysokorychlostního připojení k internetu. Nyní<br>nezaztím a sažinskitis žtažky k nažítažil katalažní nezaza suban**lazk© RFID** nezhíká ve dvou. prozatím nepřipojujte čtečku k počítači! Instalační proces cyber**Jack**® **RFID** probíhá ve dvou základních krocích.

- c) instalace PCSCD ovladačů a jejich součástí.
- d) Instalace nejnovějších ovladačů pro čtečku cyber**Jack**® **RFID**.

#### **Postup pro instalaci ovladačů**

- 1. Jako první nainstalujte ovladače PCSCD. Použijte k tomu pakety vaší distribuce.
- 2. Zajistěte použití nejnovějších ovladačů, které odpovídají vaší distribuci a procesoru pod odkazem www.reiner-sct.com/treiber.
- 3. Spusťte instalaci těchto ovladačů pomocí dvojitého klinutí.
- 4. Přidejte uživatele do skupiny cyberjack. Postupujte proto v souladu s následujícími kroky. Spusťte YAST konzolu.

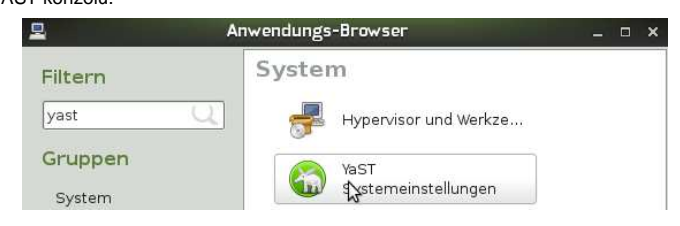

#### Zadeite vaše heslo (pokud je vyžadováno).

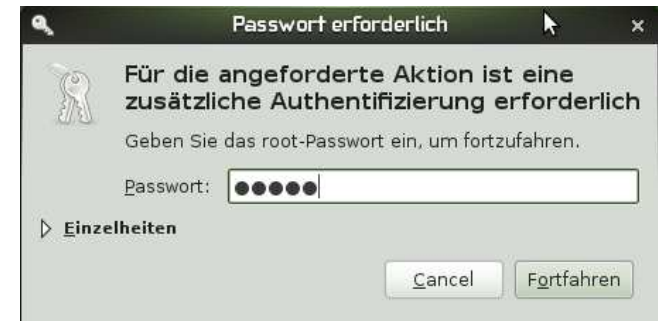

Přejděte do menu "Sicherheit und Benutzer" a poté vyberte "Benutzer und Gruppenverwaltung".

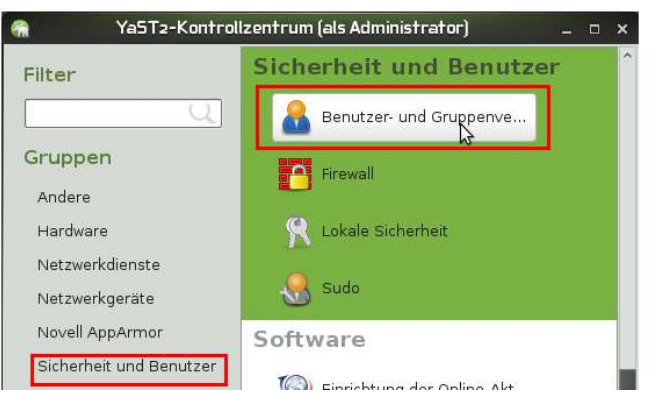

Vyberte uživatele a poté klikněte na "Bearbeiten". Přejděte na záložku "Details" a aktivujte skupinu "cyberJack". Výběr potvrďte kliknutím na OK.

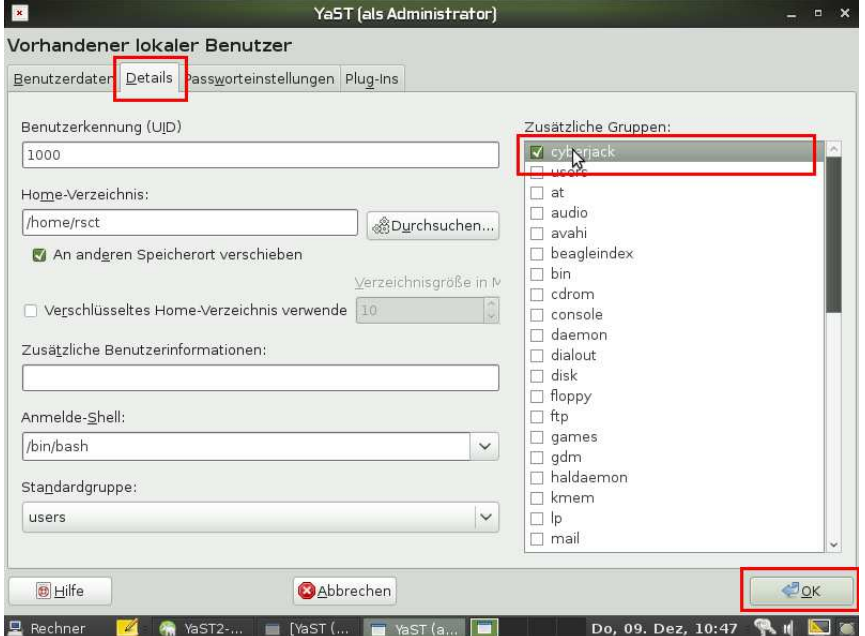

5. Proveďte restart počítače.

 6. Po restartu systému dojde k dokončení instalace ovladačů. Nyní můžete připojit čtečku do vybraného USB portu u vašeho počítače.

**Test funkce**: Vložte do čtečky login**Card** nebo nový občanský průkaz.

V případě úspěšné instalace se a čtečce rozsvítí zelená LED kontrolka.

**Poznámka**: K provozu čtečky cyber**Jack® RFID standard** je nezbytné použití kompatibilní aplikace. Ve čtečce můžete používat RFID čipové karty popřípadě nové (elektronické) občanské průkazy.

#### **Instalace ovladačů v systému Mac**

**Upozornění!** Tuto čtečku můžete použít s následujícími operačními systémy: Mac OS 10.5 Leopard, Mac OS 10.6 Snow Leopard.

Čtečku cyber**Jack**® **RFID standard** připojte do volného USB portu u vašeho počítače. Pro připojení můžete stejně tak použít i vhodný USB hub. Před připojením čtečky do počítače věnujte zvýšenou pozornost následujícím informacím.

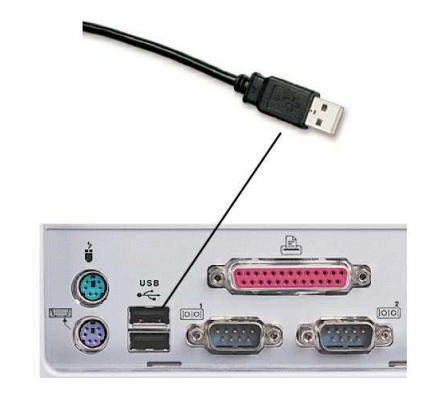

K provozu čtečky cyber**Jack**® **RFID standard** je nezbytné použití vhodných ovladačů.

#### **Mac OS X Snow Leopard**

K instalaci ovladačů pro čtečku cyber**Jack**® **RFID standard** je nezbytné použití spolehlivého a vysokorychlostního připojení k internetu. Nyní prozatím nepřipojujte čtečku do počítače! Na stránkách výrobce a pod odkazem www.reiner-sct.com/treiber si stáhněte a nainstalujte nejnovější ovladače

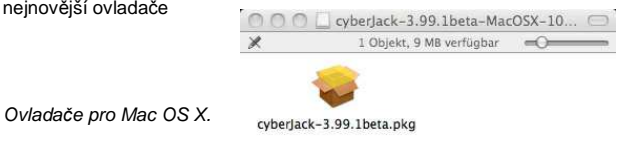

Pro spuštění instalačního procesu klikněte na "Fortfahren". Vyberte jednotku, na které je instalovaný váš operační systém a v instalaci pokračujte výběrem "Fortfahren".

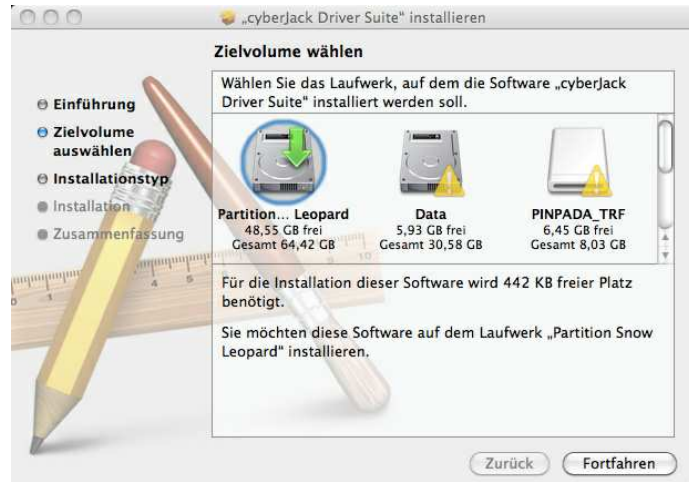

Pro pokračování v dalším instalačním procesu klikněte na "Installieren".

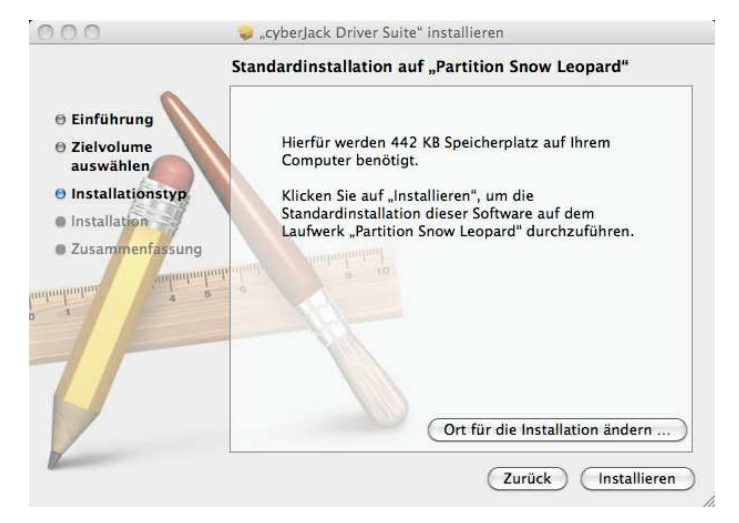

Instalaci ovladačů povolíte po zadání správného uživatelského jména a hesla. K tomuto kroku je však nezbytné administrátorské oprávnění. Při úspěšném dokončení instalace ovladačů se zobrazí informace "Die Installation war erfogreich". Instalační proces ukončení výběrem "Schliessen". Nyní můžete čtečku připojit do volného USB portu u vašeho počítače.

**Test funkce**: Vložte do čtečky login**Card** nebo nový občanský průkaz. V případě úspěšné instalace se na čtečce rozsvítí zelená LED kontrolka.

**Poznámka**: K provozu čtečky cyber**Jack**® **RFID standard** je nezbytné použití kompatibilní aplikace. Ve čtečce můžete používat RFID čipové karty popřípadě nové (elektronické) občanské průkazy.

### **Důležitá bezpečnostní opatření**

Zajistěte, aby ke čtečce neměly přístup neoprávněné osoby. Čtečku musíte vždy provozovat takovým způsobem, aby bylo vždy vyloučeno její zneužití. Ujistěte se o tom, že váš počítač používá vhodné aplikace pro zabezpečení jako jsou různé antivirové programy a brána firewall. Počítač zároveň musí být chráněn před manipulací a použití ze strany neoprávněných osob. Před každým použitím čtečky čipových karet, ověřte test integrity čtečky a všech bezpečnostních prvků (bezpečnostní plomba). Neustále sleduite LED indikaci čtečky (více v části "Význam LED indikátorů"). Při obsluze čtečky postupujte podle pokynů pro vkládání PIN (zobrazení výzvy k zadání PIN, více v části "Funkce pro zabezpečené zadávání PIN"). Čtečka a její příslušenství obsahují malé části. Udržujte proto čtečku, veškerý obalový materiál a ostatní příslušenství mimo dosah malých dětí!

### **Bezpečnostní předpisy, údržba a čištění**

Z bezpečnostních důvodů a z důvodů registrace (CE) neprovádějte žádné zásahy do čtečky . Případné opravy svěřte odbornému servisu. Nevystavujte tento výrobek přílišné vlhkosti, nenamáčejte jej do vody, nevystavujte jej vibracím, otřesům a přímému slunečnímu záření. Tento výrobek a jeho příslušenství nejsou žádné dětské hračky a nepatří do rukou malých dětí! Nenechávejte volně ležet obalový materiál. Fólie z umělých hmot představují nebezpečí pro děti, neboť by je mohly spolknout.

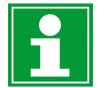

Pokud si nebudete vědět rady, jak tento výrobek používat a v návodu nenajdete potřebné informace, spojte se s naší technickou poradnou nebo požádejte o radu kvalifikovaného odborníka.

K čištění pouzdra používejte pouze měkký, mírně vodou navlhčený hadřík. Nepoužívejte žádné prostředky na drhnutí nebo chemická rozpouštědla (ředidla barev a laků), neboť by tyto prostředky mohly poškodit displej a pouzdro čtečky.

### **Recyklace**

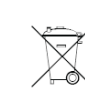

Elektronické a elektrické produkty nesmějí být vhazovány do domovních odpadů. Likviduje odpad na konci doby životnosti výrobku přiměřeně podle platných zákonných ustanovení.

 $\tilde{\textbf{S}}$ **etřete životní prostředí! Přispějte k jeho ochraně!** 

### **Technické údaje**

### **LED indikace**

Čtečka cyber**Jack**® **RFID standard** je vybavena žlutou LED kontrolkou a jednou kontrolkou s funkcí Duo-LED. Duo-LED kontrolka disponuje barevnou proměnou: modrá / zelená. Rozsvícení zelené LED systém indikuje interakci s kontaktní čipovou kartou. Modrá LED představuje interakci s bezkontaktní čipovou kartou. Správnou funkci Duo-LED kontrolky můžete zkontrolovat tak, že do čtečky vložíte nejprve kontaktní kartu (přitom krátce zabliká zelená LED) a potom do čtečky vložíte bezkontaktní kartu (krátce problikne modrá LED).

Po připojení čtečky do USB portu můžete překontrolovat správnou funkci žluté LED. Během zobrazení verze aktuálně používaného firmware musí blikat žlutá LED kontrolka. V případě, že tato kontrolka nebude během tohoto procesu blikat, má systém čtečky určitou závadu. Kontaktujte proto elektronicky náš zákaznický servis e-mailem na support@reiner-sct.com.

#### **LED kontrolky a možnosti indikace**

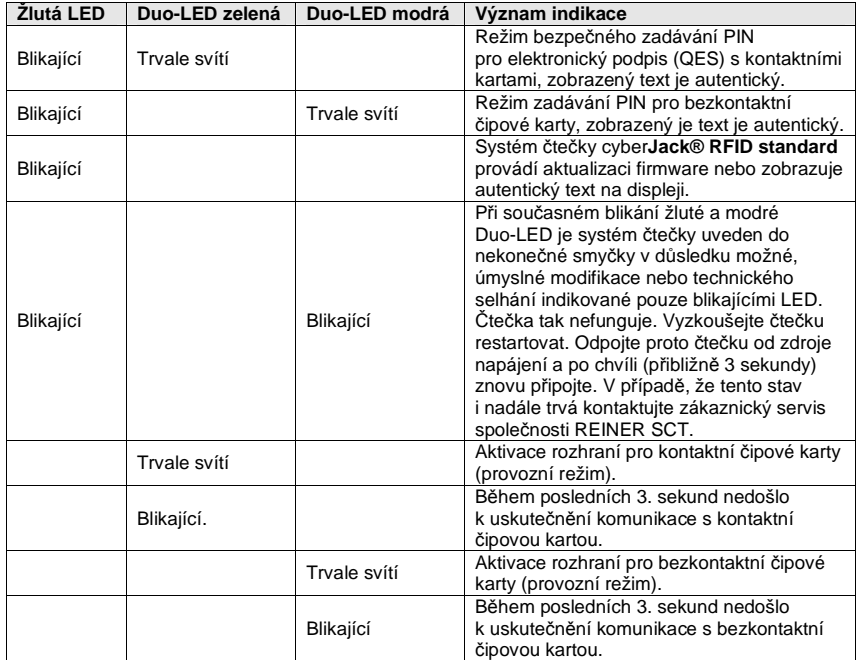

**Upozornění!** Současné nebo střídavě blikající Duo-LED v obou barvách není možné, vzhledem k tomu, že v jedné chvíli je aktivní vždy pouze jedno rozhraní.

Technické prostředí pro provoz čtečky cyber**Jack® RFID standard** je počítač vybavený USB rozhraním a potřebnými ovladači.

#### **Rozhraní pro kontaktní čipové karty**

Čtečka cyber**Jack® RFID standard** zpracovává data z čipových karet, jejichž provedení fyzicky odpovídá ISO normám 7810, 7813 a 7816 část 1. Čipset u těchto karet přichází do elektrického kontaktu mikroprocesoru. Umístění kontaktní části na kartě je definováno v normě ISO 7816 část 2. Čtečka cyber**Jack® RFID standard** zpracovává data i procesorových karet s asynchronním komunikačním protokolem T = 0, T = 1 a stejně tak i paměťové karty se synchronním protokolem 2-vodičové, 3-vodičové a I<sup>2</sup>C-Bus. Tyto komunikační protokoly jsou specifikovány v ISO 7816 část 3 (asynchronní) popřípadě specifikovány v datovém listu výrobce (synchronní).

#### **Rozhraní pro bezkontaktní čipové karty**

Tato čtečka podporuje protokoly typu A a typu B v souladu s normou ISO/IEC 14443. Zpracování bezkontaktních čipových karet touto čtečkou čipových karet se provádí v souladu s normou ISO/IEC14443-2, ISO/IEC 14443-3 a ISO/IEC 14443-4.

#### **Zabezpečení při zadávání PIN pro QES**

Zabezpečení při zadávání PIN pro QES se provádí prostřednictvím komunikačních protokolů uvedených v normě ISO 7816 část 3. Po vstupu do režimu zabezpečeného zadávání PIN se aktivuje funkce příkazového filtru pouze pro komunikaci s čipovou kartou. Všechny ostatní příkazy na čipové kartě jsou zablokovány (více v části "Funkce pro zabezpečené zadávání PIN").

### **Bezpečnostní funkce**

Zabezpečené zadávání PIN je jednou z nejdůležitějších bezpečnostních aplikací této čtečky čipových karet bezpečnostní třídy 2. Zabezpečené zadávání PIN pro QES je možné pouze u karty s čipovými kontakty. Aby bylo zajištěno, že PIN nezůstává trvale uložen v systému čtečky, byly u čtečky cyber**Jack**® **RFID standard** zavedeny speciální bezpečnostní funkce a hardwarové / softwarové vybavení čtečky bylo podrobeno velmi přísným bezpečnostním hodnocením. V čtečce cyber**Jack**® **RFID standard** jsou integrovány následující bezpečnostní funkce:

#### **Application isolation**

S použitím této funkce zabraňuje systém čtečky cyber**Jack**® **RFID standard** interakci mezi dalšími aplikacemi. Příkazy přijaté z počítače se tak přenesou do příslušné aplikace a tyto jsou kompletnězpracovány. Teprve poté může dojít k zadání a zpracování nového příkazu odeslaného z počítače.

#### **Elektronický podpis firmware**

Tuto čtečku a její systém můžete spravovat prostřednictvím aplikace "Gerätemanager" (více v příslušné části tohoto návodu) s novým firmware, který si můžete stáhnout na stránkách společnosti REINER SCT na www.reiner-sct.com. Při načtení nového firmware do čtečky ověřuje systém jeho originalitu. Tato čtečka tak může používat výhradně autorizovaný firmware, který obsahuje elektronický podpis společnosti REINER SCT. Čtečka provede kontrolu elektronického podpisu před samotnou aplikací firmware. Do čtečky není možné načíst firmware, který není v systému REINER SCT elektronicky podepsán. Společnost REINER SCT poskytuje pouze zabezpečené a schválené verze firmware. Aktualizace systému <sup>č</sup>tečky cyber**Jack**® **RFID standard**  na starší verzi není možné provést.

#### **Communication isolation**

Během režimu zadávání PIN přeruší systém čtečky cyber**Jack® RFID standard** veškerou komunikaci s počítačem. Během tohoto procesu navíc bliká žlutá LED kontrolka a aktivuje se příslušná kontrolka Duo-LED (zelená pro kontaktní karty, modrá pro bezkontaktní čipové karty). V tomto režimu přijímá systém čtečky výhradně příkazy stisku kláves pro zadávání PIN a poskytuje je systému karty. Před další komunikací se pak tato data automaticky odstraní. Přerušení komunikace s počítačem je v té chvíli řízeno pomocí softwarového zámku, který zajišťuje, že tato data (PIN) nebudou v režimu bezpečného zadávání dále nikam přenášena. Do počítače jsou pouze přenášeny informace o protokolu, které jsou přenášeny jako konstanty přímo do hardwarového rozhraní. Pokud během zadávání PIN dojde k chybovému procesu, přejde systém čtečky do režimu "Stop". V takovém případě dojde k nové inicializaci čtečky a celý systém je tak vypnutý. Tento stav je navíc provázen problikávající žlutou LED se současným problikáváním modré Duo-LED. Pro další provoz čtečky je tak nezbytné čtečku odpojit a znovu ji připojit. Přerušení komunikace tak není možné provést externí cestou prostřednictvím použitého rozhraní.

#### **Reprocessing**

Tato bezpečnostní funkce slouží pro přepracování oblasti paměti, ve které jsou dočasně uložena data o PIN v režimu bezpečného zadávání (přepsání paměťových míst s daty o PINu pomocí nul). Nemůže tak dojít k opětovnému přečtení PIN v operační paměti. Přepsání paměti pomocí nul se provádí před obnovením komunikace s počítačem (po zadání PIN). K tomu dojde jak po úspěšném přenosu dat o PIN na modul s kontakty (čipu karty) tak i v případě přerušení operace zadávání PIN po vypršení bezpečnostního časového limitu (Time out) nebo přerušení aktuální operace ze strany uživatele (Cancel). V případě, že dojde k chybovému procesu během zadávání PIN restartem systému, odpovídající paměťová oblast se znovu inicializuje a odstranění z této oblasti všechna data o zadaném PIN. Přepsáním paměťových míst pro PIN nulami zajišťuje systém čtečky to, že tato data již nejsou dále v paměťové oblasti a nemůže tak po dokončení zadání PIN dojít k opětovnému načtení PIN.

#### **Reinitialization**

S použitím této funkce dochází k opětovné inicializaci paměti čtečky cyber**Jack® RFID standard.**  To je zajištěno přepsáním celé paměti pomocí nul. Výjimku tvoří několik bitů pro paměťový zásobník (stack) a několik bitů, které ukládají aktuální stav systému USB. Tato data jsou naprosto nezbytná pro funkci kontrolérů a celého systému. Bezpečnostní funkce se u čtečky aktivují po připojení do počítače, watchdog resetu nebo controller resetu.

Po aktivaci watchdog reset v důsledku úmyslného zásahu nebo při technické poruše čtečky (zejména z důvodů nemožnosti interpretace sady příkazů) nedojde k obnovení procesu watchdog reset v určitém časovém intervalu. Tím však dojde k aktivaci controller reset. Po vyvolání watchdog resetu dojde k aktivaci žluté LED kontrolky a zároveň i indikace modré Duo-LED. Při normálním uvedení čtečky do provozu se na jejím displeji zobrazí verze aktuálně používaného firmware. Autorizace a zobrazení verze je na čtečce navíc indikováno blikající žlutou LED.

#### **Command filter**

Tato bezpečnostní funkce, kterou je čtečka cyber**Jack® RFID standard** vybavena, zajišťuje předávání příkazů a dat na čipovou kartu, popřípadě ukládání těchto informací na kartu. V režimu "Zabezpečené vkládání PIN" dochází pouze k předání příkazu na kartu z důvodů autorizace. Jedná se přitom o následující procesy:

#### VERIFY CHANGE REFERENCE DATA DISABLE VERIFICATION REQUIREMENT ENABLE VERIFICATION REQUIREMENT RESET RETRY COUNTER

Všechny další příkazy jsou systémem čtečky zablokovány.

### **Datový list**

#### cyber**Jack**® **RFID standard** – univerzální čtečka

Čtečka cyber**Jack**® **RFID standard** podporuje použití bezkontaktních RFID čipových karet pro účely identifikace. Použít ve čtečce můžete například nové občanské průkazy (nPa), platební karty nebo karty pro systémy eTicketing. Systém čtečky podporuje funkci zabezpečeného zadávání PIN pro QES. Funkce pro zabezpečené vkládání PIN je jednou z nejvýznamnějších bezpečnostních funkcí u čipových karet bezpečnostní třídy 2. Proto, aby nemohlo dojít k uložení PIN do čtečky, slouží speciální hardwarová a softwarová funkce, která je implementována do samotného systému čtečky. Tyto bezpečnostní funkce splňují nejvyšší nároky v oblasti elektronického zabezpečení.

Čtečka cyber**Jack**® **RFID standard** navíc podporuje protokol PACE, používaný u nových občanských průkazů a zobrazuje funkci eID před zřízením přístupu k údajům a oprávněním na přehledném displeji.

- Bezpečnostní třída 3 / standardní čtečka (CAT-S) v souladu s BSI TR-03119.
- Certifikát pro zabezpečené zadávání PIN.
- LC displej se zobrazením 2 x 16 alfanumerickými znaky.
- Možnost aktualizace firmware.
- Testováno TÜV IT a certifikace BSI.
- Ověřeno SigG / SigV pro kontaktní karty.
- Ovladače pro Windows, Linux, Mac OS X a Terminal server.
- Bezplatná podpora zákaznického centra společnosti REINER SCT.
- Kratší UBS kabel (v délce 25 cm) pro notebooky (včetně prodloužení v délce 1,5 m).
- 3 roky záruka poskytovaná výrobcem.

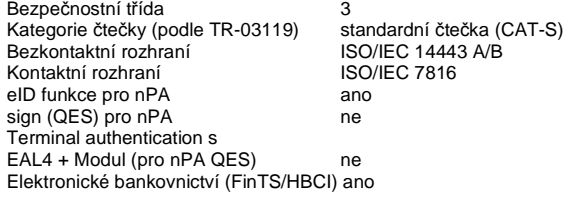

Funkce Secoder **new** ne Elektronický podpis pro<br>kontaktní karty Načtení platebních karet, platby, další aplikace (s funkcí Decoder) ne / ne / ne Multiplication (více aplikací) ZKA-SIG-API podpora ne

FES / QES (například ELENA, EGVP, ELSTER)

#### **Tlačítka a zobrazení**

Zabezpečené zadávání PIN ano<br>Počet tlačítek 16 t Počet tlačítek 16 tlačítek (10 numerických, 6 funkčních) LC displej / Počet znaků / Podsvícení ano / 2 x 16 alfanumerických / ne<br>Ffektivní velikost displeje (v mm) 50 x 15 Efektivní velikost displeje (v mm) Provozní indikace 2 LED (žlutá LED / zelená-modrá Duo-LED)

#### **Zabezpečení, ověření a certifikáty**

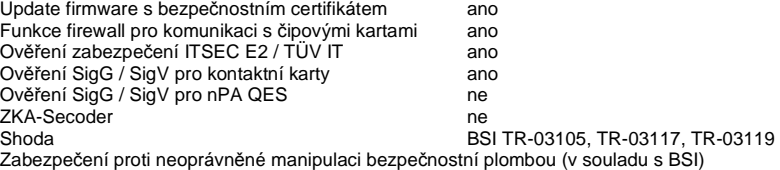

#### **PC rozhraní**

Podporované operační systémy Windows 2000/XP/Vista/Windows 7, Server 2003 – 2008 R2,

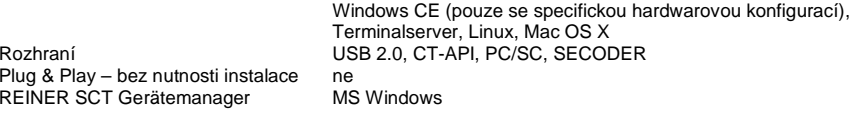

#### **Rozhraní pro karty**

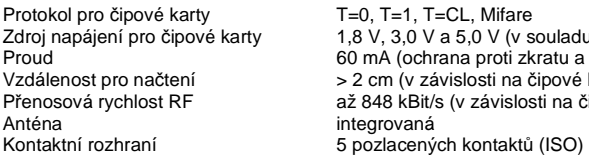

#### **Hardwarové vlastnosti**

Barva krytu (Standard)<br>Speciální barvy / Firemní potisk Rozměry bez kovového stojánku 62 x 95 x 14 mm Hmotnost 82 g (bez stojánku) Hmotnost a materiál stojánku<br>Rozměry balení Rozměry balení 235 x 160 x 45 mm Podmínky provozu / Uskladnění

 Zdroj napájení pro čipové karty 1,8 V, 3,0 V a 5,0 V (v souladu ISO 7816 typ A, B, C) Proud<br>
Froud 1997 – 60 mA (ochrana proti zkratu a tepelnému přetížení)<br>
Vzdálenost pro načtení (závislosti na činové kartě / tagu a geomet Vzdálenost pro načtení > 2 cm (v závislosti na čipové kartě / tagu a geometrii antény) Přenosová rychlost RF až 848 kBit/s (v závislosti na čipové kartě / tagu)

Připojení a kabel (Balling Museum USB / 0,25 m + 1,5 m prodloužení metaportem Barva krvtu (Standard) Speciální barvy / Firemní potisk ano (pouze u objednávky s určitým objemem) zinková litina / 37 g -10 °C až +50 °C / 0 °C až -50 °C. max. 90% vlhkost (nekondenzující)

K provozu této čtečky je nezbytné použití software a/nebo čipových karet poskytovaných třetími stranami. Čipové karty pro Homebanking získáte ve vašem peněžním ústavu, podpisové moduly v zákaznickém centru Trust. Další informace o tomto tématu naleznete na www.reiner-sct.com.

### **Recyklace**

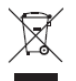

 Elektronické a elektrické produkty nesmějí být vhazovány do domovních odpadů. Likvidujte odpad na konci doby životnosti výrobku přiměřeně podle platných

zákonných předpisů. **Šetřete životní prostředí! Přispějte tak k jeho ochraně!**

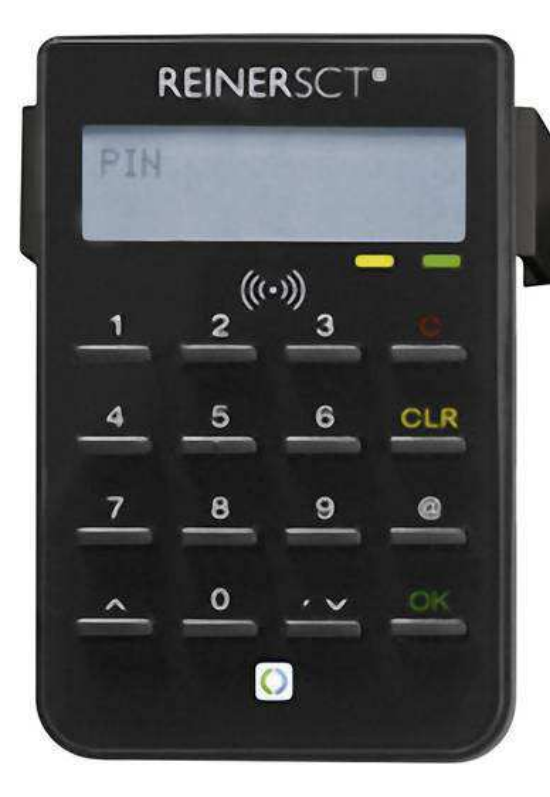

**Překlad tohoto návodu zajistila společnost Conrad Electronic Česká republika, s. r. o.** 

.<br>Všechna práva vyhrazena. Jakékoliv druhy kopií tohoto návodu, jako např. fotokopie, jsou předmětem souhlasu společnosti<br>Conrad Electronic Česká republika, s. r. o. Návod k použití odpovidá technickému stavu při tisku! **Z** REI/6/2018 © Copyright Conrad Electronic Česká republika, s. r. o. **REI/6/2018**